**Names4Numbers**

**An extension for the Chrome™ browser**

Version 0.4.6

by Julie Montoya

#### **Introduction**

ParentShield Names4Numbers is an extension for the Google Chrome™ web browser which creates the appearance of replacing telephone numbers in the ParentShield web portal with the names of your child's contacts. We say "creates the appearance" because all changes to the portal content are being made *after* it has already been delivered to the user's computer. The names entered by users to be associated with numbers are never sent to ParentShield.

### **Prerequisites**

To use Names4Numbers, you will need the Google Chrome™ browser (or the truly open-source Chromium browser which is included in many Linux distributions).

The extension can be downloaded from this link: <https://chrome.google.com/webstore/detail/djfnfaefefegponefppbgpigbnoghggi>

### **Using Names4Numbers**

Once you have installed the extension, you should navigate to the ParentShield web portal. You will see a screen similar to this:

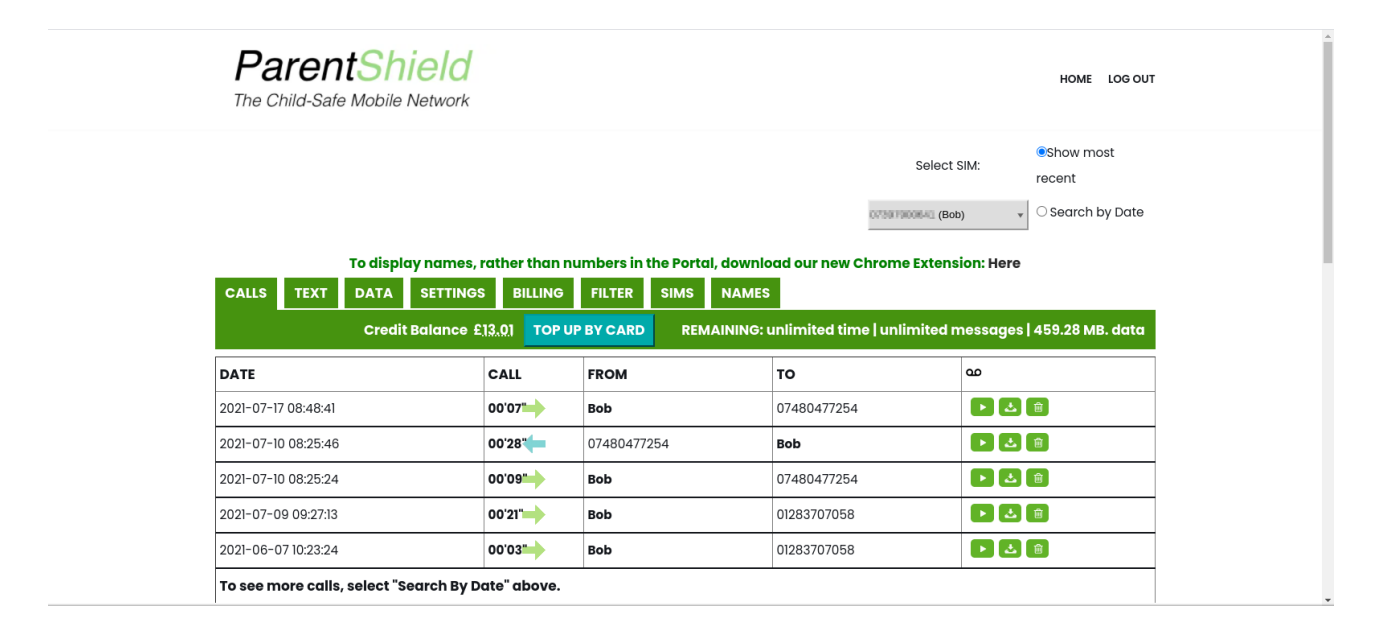

Note there is now an extra tab, labelled "Names". This is where you can enter numbers and the names you wish to appear in their place. (Note: you will not see the "Sims" tab if you have only a single SIM account.)

#### **Entering numbers and names by hand**

If you click into the "Names" tab, you will see this initially:

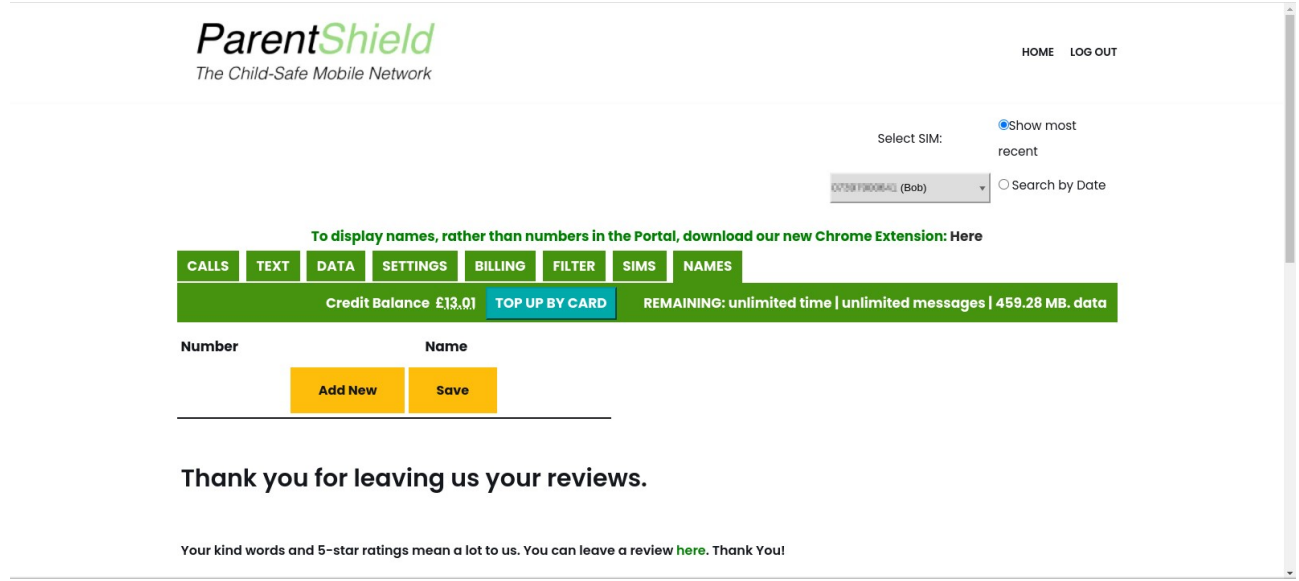

This is a table, but there are no rows in it yet. You can click "Add New" to add a new entry:

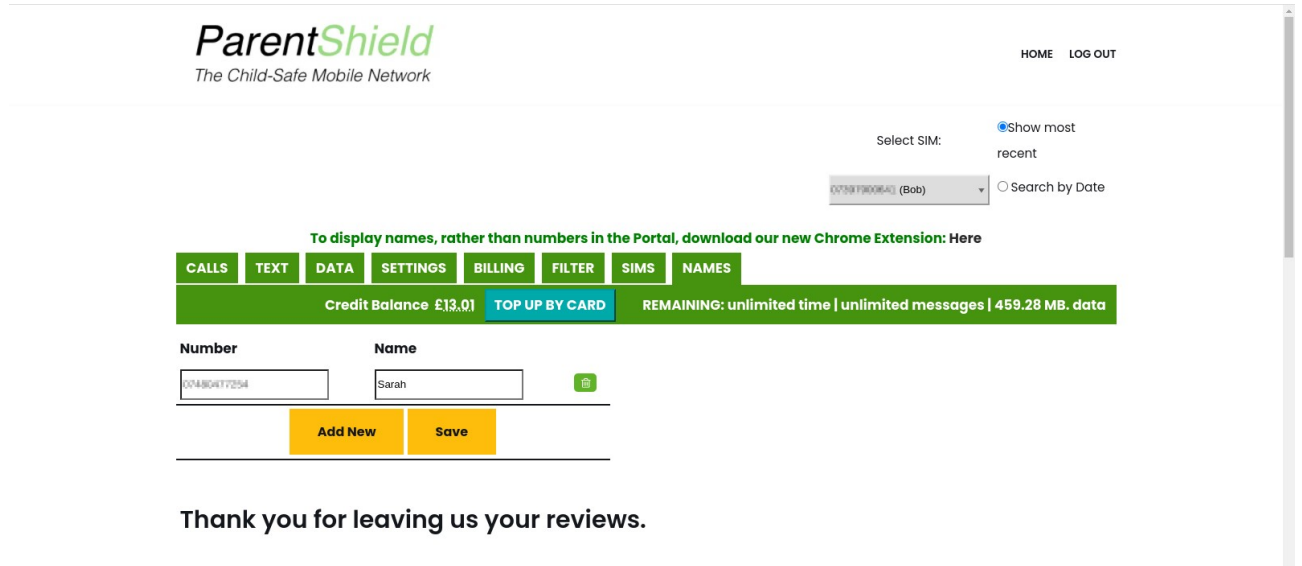

The number should be entered in the left-hand column and the name in the right-hand column.

The browser extension will always try to update the list automatically as soon as you click anywhere outside the entry boxes, but you can click "Save" to force it to be saved.

## **Entering numbers directly by clicking**

On the "Calls" and "Text" screens, clicking on a telephone number in the "From" or "To" columns usually brings up a menu which allows you to add the number to the Safe list (if ultra-secure mode is enabled) or Block List, or remove it if it is already on the relevant list. The Names4Numbers extension adds an additional option, "Add Name" to this menu.

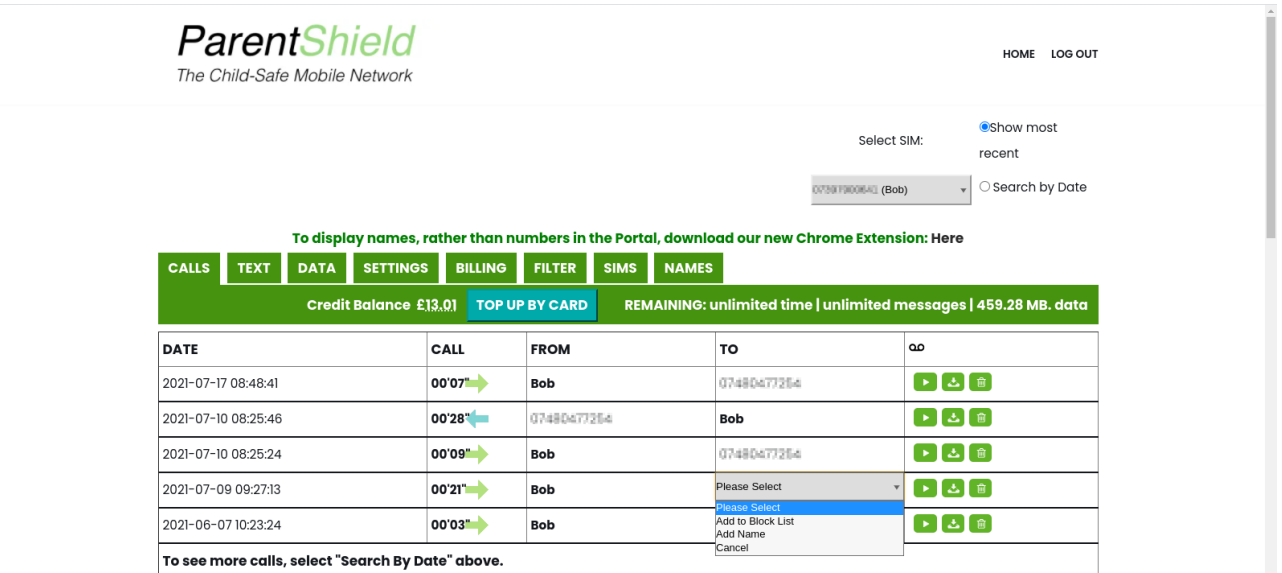

Selecting "Add Name" from the menu will take you straight to the "Names" tab, with the number you clicked on already in a new row and the cursor already in the name entry box.

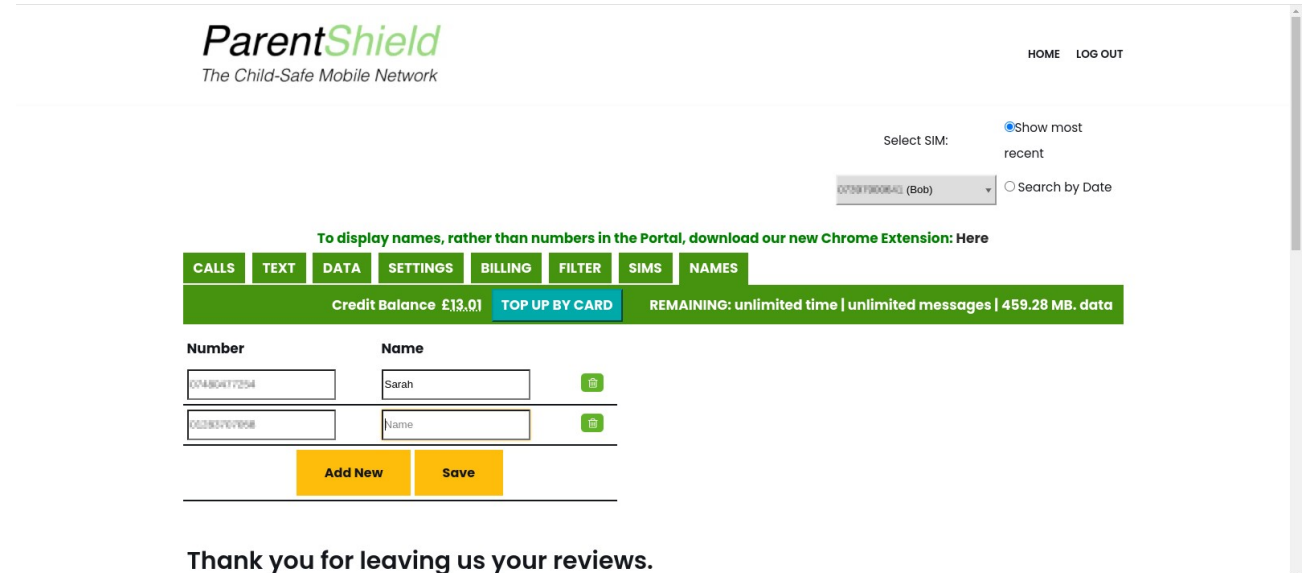

## **Changing and removing names and numbers**

You can delete a number and name by clicking the rubbish bin icon in the relevant row on the "Names" tab. You can also edit numbers or names.

**Note that if you remove or edit a name or number, you will need to refresh the page in your browser before the change takes effect.** This is inherent in the nature of the way Names4Numbers works. The browser extension runs entirely on your computer, altering the contents of its memory; so once the substitution of names for numbers has already been performed, the thing the browser extension is looking for to replace is not there anymore. (The exception is if you enter a number with a typing error which causes it not to match any number displayed on the screen. Once the number is corrected, the number it now matches will be substituted with the name you entered.) Additionally, if you have multiple SIMs, selecting a different one will cause a partial refresh of the "Calls" and "Text" tabs.

## **The pop-up window**

The Names4Numbers extension has a pop-up window which can be accessed by clicking the small "shield" icon (if "pinned" in your browser). This simply shows the names and numbers with a "Dismiss" button. You can click on it anytime to check your stored names and numbers.

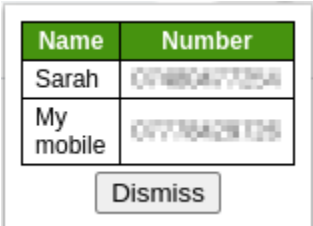

# **Synchronisation**

If you have a Google account and are signed into it while the Names4Numbers extension is running, your names and numbers will automatically be stored in your Google account. This will allow you to maintain the same information across multiple computers.

# **And more …**

If you are a browser extension developer yourself and would like an unpacked copy of the Names4Numbers extension code to experiment with, we'd love to hear from you! Send an e-mail to [developers@engine-mobile.co.uk](mailto:developers@engine-mobile.co.uk) and we will get back to you.

# **Version History**

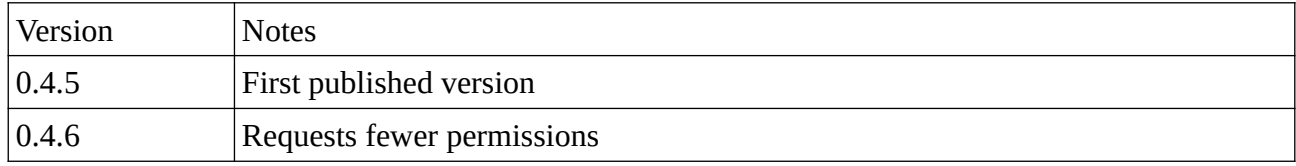